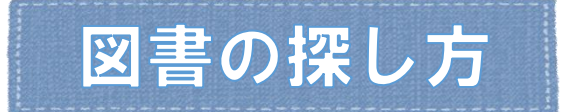

### ■書架で直接探す方法

図書館の資料は主題により分類記号が与えられています。

探している主題の分類番号の書架を探してください。

テーマが漠然としている時には適した探し方ですが、分野によっては冊数が多すぎて希望の 図書を探すのに手間がかかることもあります。

## ■OPACを利用した検索 (OPAC URL : https://opac.ygu.ac.jp/drupal/ )

#### ≪利用したい資料が決まっていない場合≫

OPAC検索画面のキーワード欄に調べたいテーマを入力して検索します。

#### キーワード検索のポイント

 検索結果が多すぎた場合はキーワードを変更したり、複数のキーワードを入力したり、必要 な資料を絞り込みます。キーワードやテーマを複数入力するときは『スペース』を使います。

 (例)『選挙』という言葉をキーワードに入力した場合、図書342件が検索結果に表示され ます。

『選挙 衆議院』を入力すると図書14件に絞られます。

 検索結果が少なすぎた場合はキーワードをより広い概念に変更したり、言葉を変えたり、文 章ではなく単語を入力するという方法が有効です。

(例)『裁判員制度の問題は何か?』と入力すると資料の所蔵はありませんが、『裁判員制度』 を入力すると155件検索できます。さらに、『裁判員制度 問題点』と検索すると4件 に絞られます。

漢字で入力する場合とカタカナで入力する場合では検索結果が異なります。

(例)『経済』というキーワードの場合、図書は11,932件検索されまずが、『エコノミー』 は170件、『Economics』では3,186件です。

※OPACの使用方法は≪OPAC検索マニュアル≫をご覧ください。

2018.09.01 山梨学院総合図書館

## ■詳細検索画面の開き方

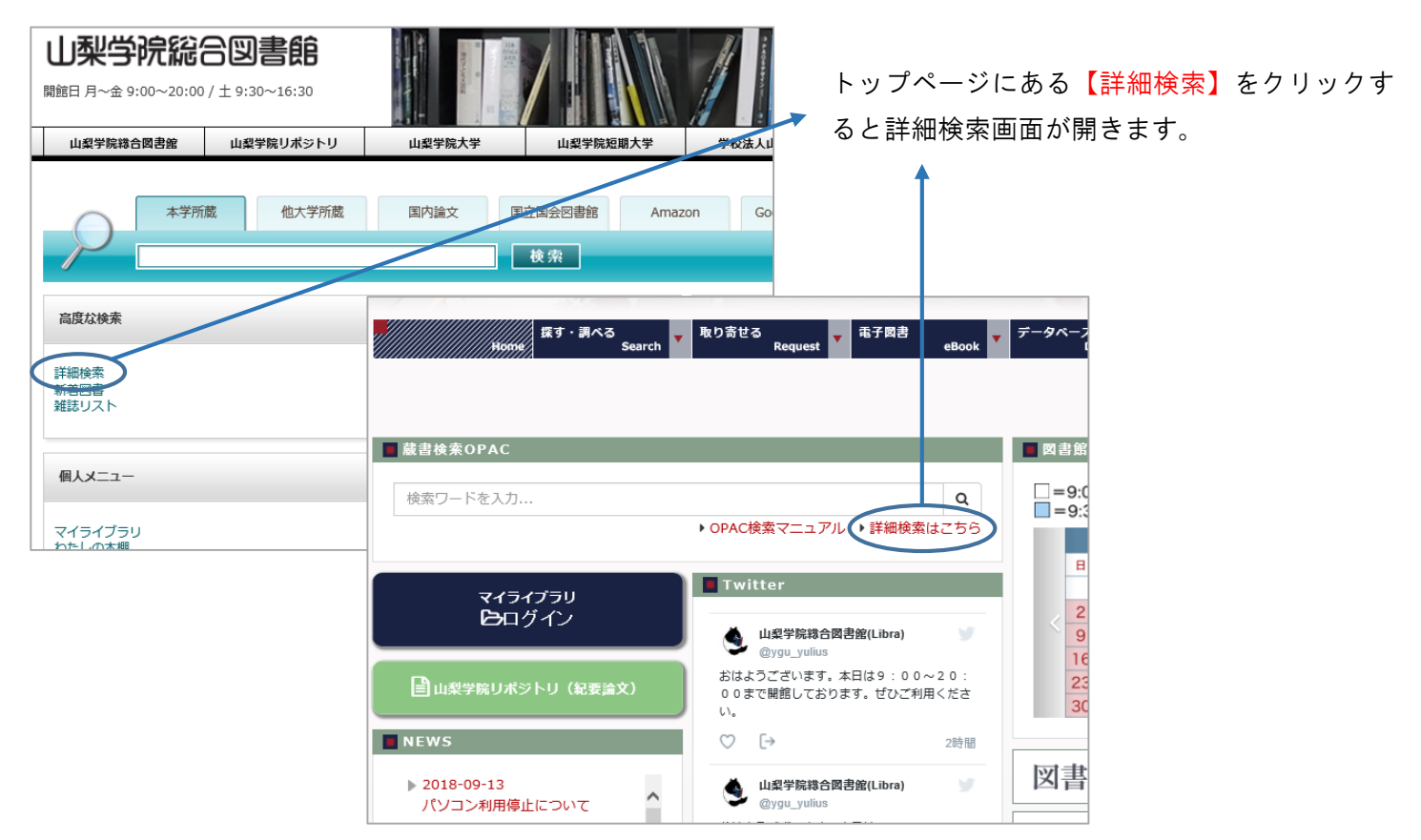

# ■検索方法と検索結果画面の見方

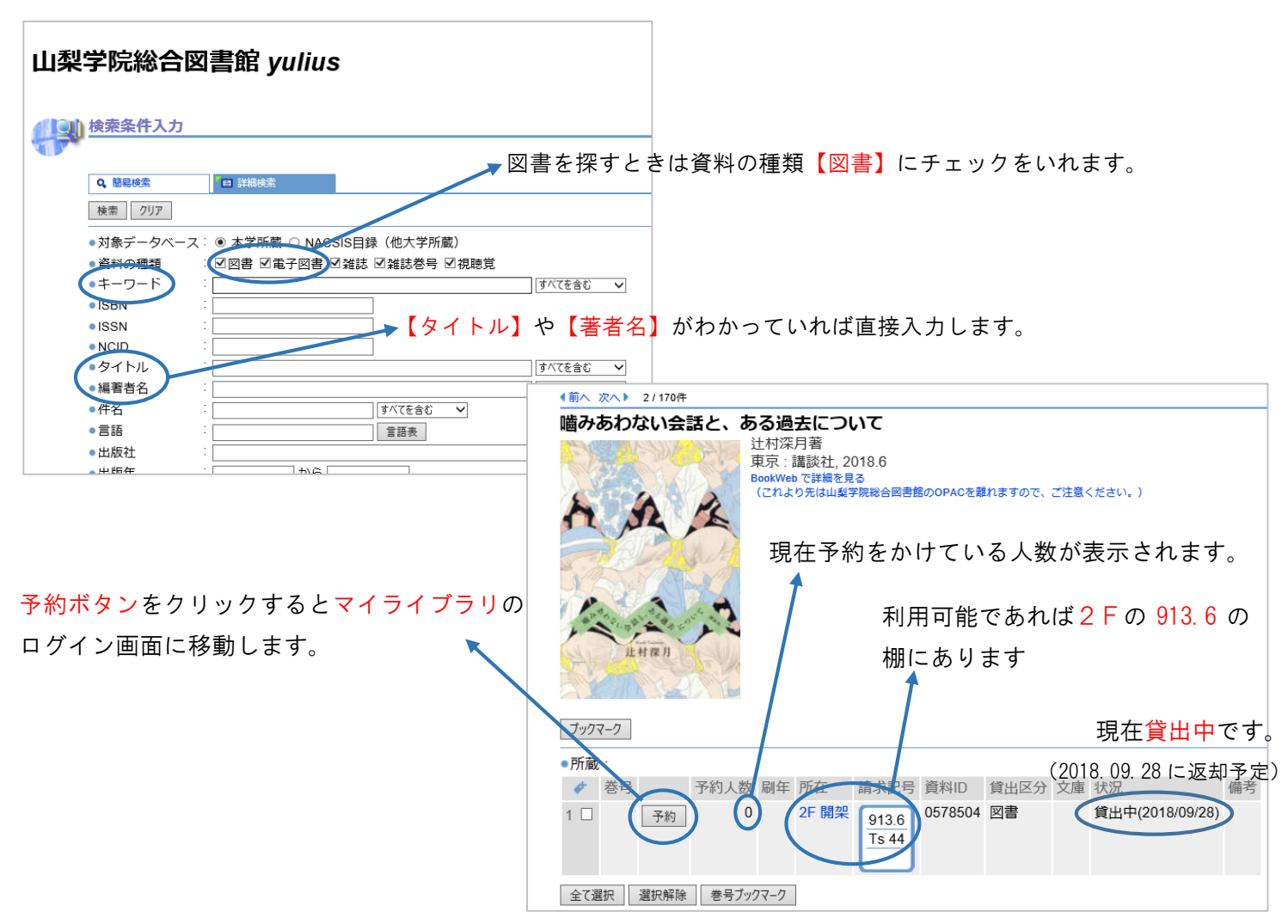